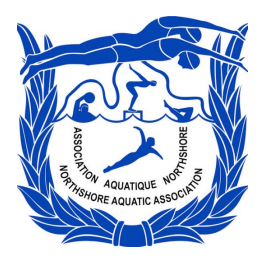

**Natation compétitive**  Competitive Swimming

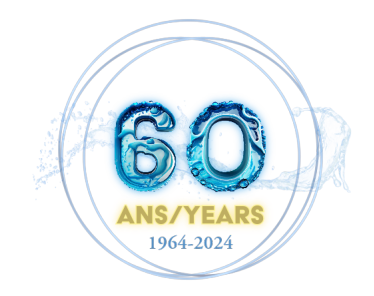

# **Dual Meet Registration, Recording and Submission Procedure**

Manual | D-CS-DMP-240628-EN

This document explains the proper use of the 2024 Standard Results Sheet by coaches, recorders and other volunteers.

June 28, 2024 This document was produced by The Vice-President of Competitive Swimming.

The Northshore Aquatic Association **www.naaswim.com** | vpswimming@leniyo.com

#### **NOTICE**

#### **This document is complementary to GA-sanctioned provisions.**

The information contained in this document is complementary to the rules of the NAA Constitution. In case of discrepancy, the Constitution, as well as the other sanctioned rules and regulations of the Association, prevail.

Please report any editing mistake to the Vice-President of Competitive Swimming.

—————————

© **The Northshore Aquatic Association, 2024** Office of the Vice-President of Competitive Swimming

This document can be consulted online at<https://naaswim.com>

The Northshore Aquatic Association formally archives this document as: **[D-CS-DMP-240628-EN]** 

A request for archived records may be submitted to the Vice-President in charge of the concerned aquatic discipline, or to the Secretary of the Association.

The alteration and misuse of this document is prohibited without the authorization of the Association.

*The Northshore Aquatic Association (NAA) is a non-profit organization in Montréal, Québec, serving annually thousands of children and families spread across 16 community pools. For over 60 years, the NAA organizes each summer over a hundred accessible, recreational aquatic competitions for its communities.* 

*Want to join the NAA? See what we can do for you. Reach out to the NAA Executive: https://naaswim.com/naa-executive/* 

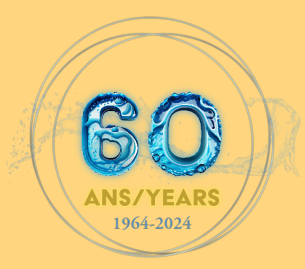

# **Sixty Years Strong.**

*We, the Northshore Aquatic Association, have come together and organized ourselves to promote and develop our unique aquatic community.* 

For six decades, we have shared a passion for inclusive and accessible summer aquatic activities, and an unwavering commitment to preserving these aquatic traditions for the generations to come.

Over the years, we have witnessed many of our former members compete at the highest levels of their respective sports, something for which we highly pride ourselves. We have collectively worked hard on achieving our goal of providing a safe, healthy, supportive and encouraging environment to every child who dreams of pursuing their aquatic sport.

But, more importantly, we value our own members, who are at the centre of this strong community that we have built. We recognize, the success of our mission is rooted in the spirit of volunteerism that we jointly foster at all of our member pools. We understand that the success of our youth relies on a greater involvement of our community, and that the aquatic experiences and opportunities that we create have an immense impact on their future endeavours.

Our way of life has become essential to the communities and families we serve. The NAA will always remain a fun and participatory environment for all.

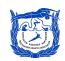

# **THE NAA EXECUTIVE**

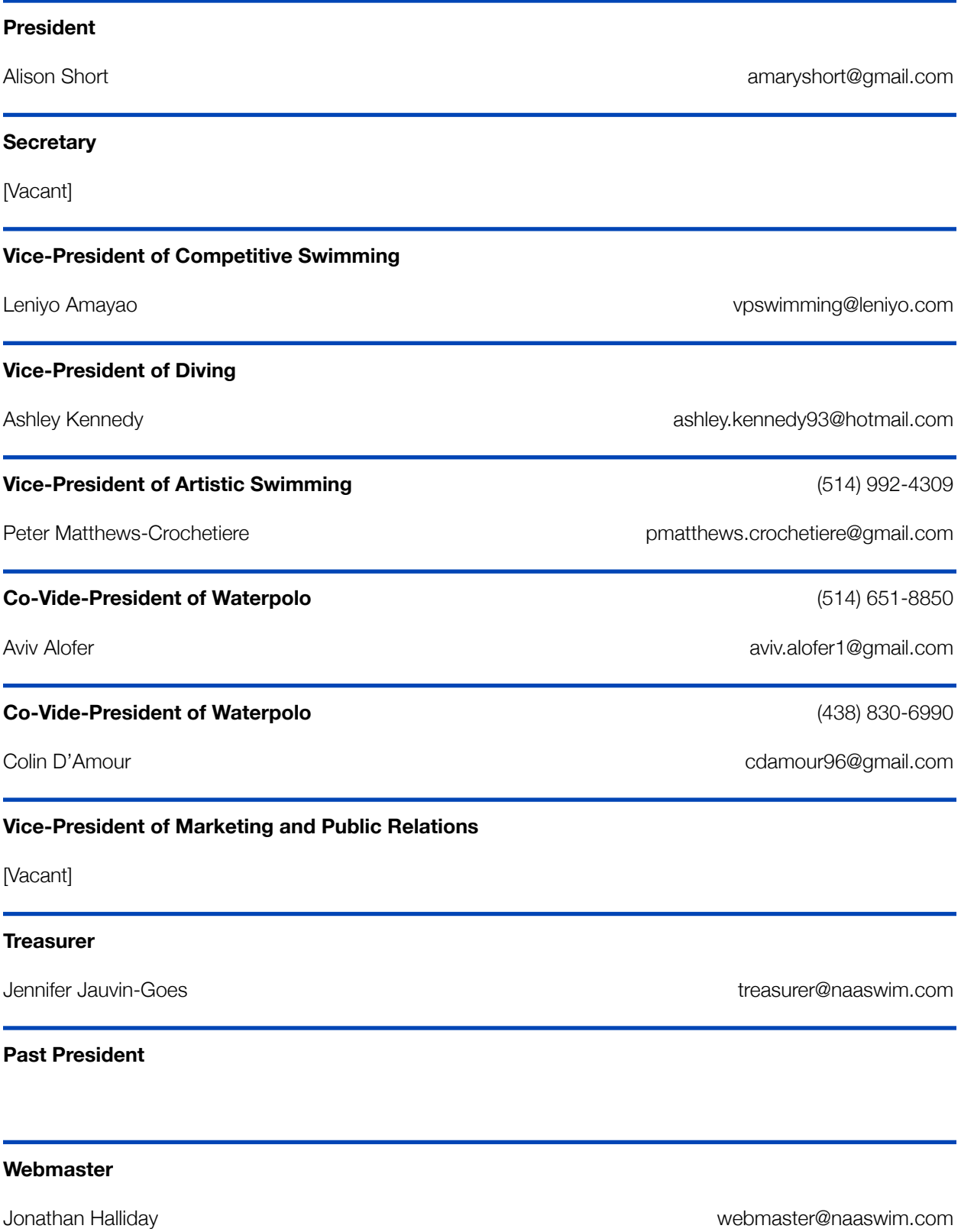

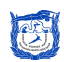

# **TABLE OF CONTENTS**

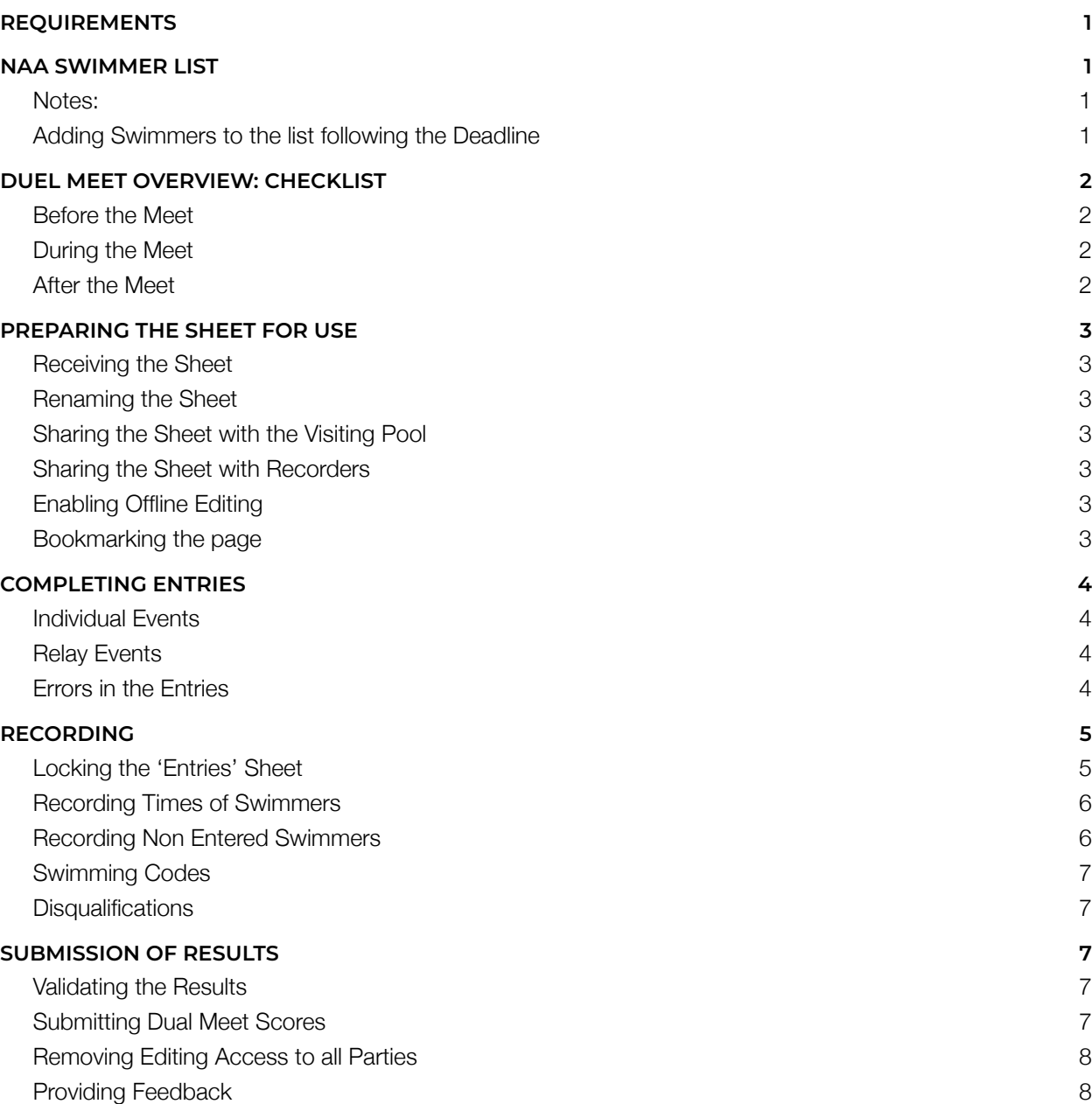

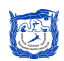

# <span id="page-5-0"></span>**REQUIREMENTS**

Pools must:

- Create or designate a Google account (*Gmail*), for results sheets;
- Have a computer/laptop available at the Dual Meets, to fill the Results Sheet;
- Have Google Chrome installed on the computer;
- Ensure that the *Google Docs Offline* extension in *Google Chrome* is installed and activated;
- An internet connection is strongly recommended during the Dual Meet, to avoid a loss of information.

#### <span id="page-5-1"></span>**NAA SWIMMER LIST**

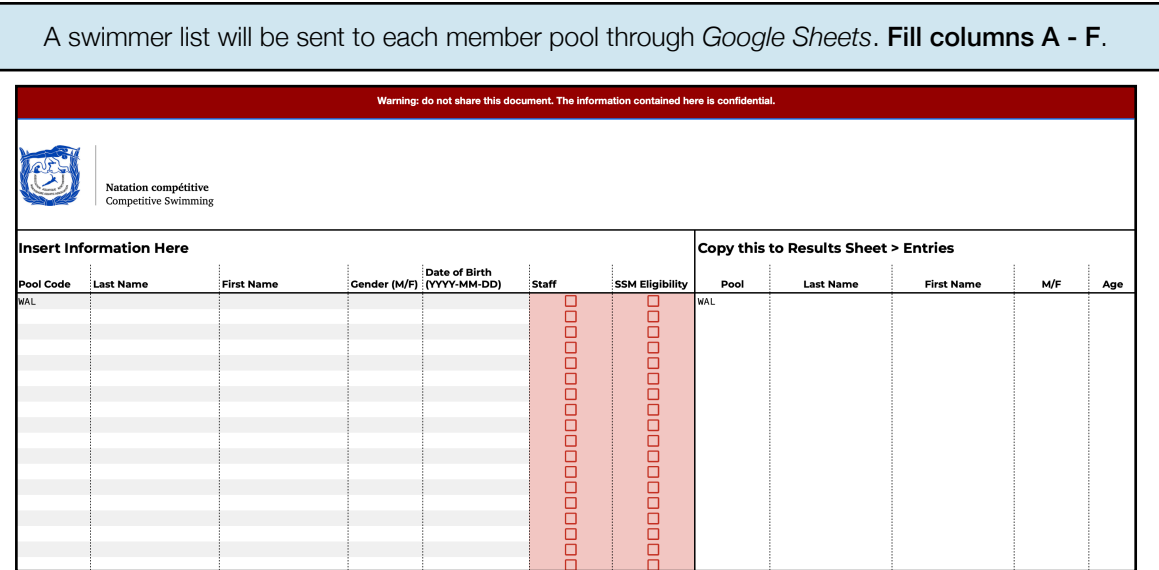

#### <span id="page-5-2"></span>**Notes:**

- The swimmer list is confidential. Do not share the list with any third party. To protect the privacy of all participants, member pools will be unable share or download the swimmer list.
- Do not write names in full capital letters. Only first letters should be capital (or as applicable).
- The swimmer list will be used for all Dual Meet entries. Make sure the names of participants are written properly—otherwise, the name cannot be modified without reaching out to the Vice-President. Until such modification is completed, the name would be misspelled at all Dual Meets.
- Cells that must not be modified are locked. Following the deadline for submission, the entire list will be locked to prevent accidental alterations.

#### <span id="page-5-3"></span>**Adding Swimmers to the list following the Deadline**

Reach out to the Vice-President to add multiple swimmers to the list. You may also use the form available online, to add swimmers.

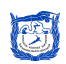

# <span id="page-6-0"></span>**DUEL MEET OVERVIEW: CHECKLIST**

### <span id="page-6-1"></span>**Before the Meet**

- 1. The hosting pool receives the Results sheet by the Monday preceding the Dual meet.
- 2. The hosting pool changes the name of the document as follows:
	- [Week number] [VISITING POOL] [HOSTING POOL] | Example: **1-SUR-WAL**
- **3.** The hosting pool shares the document with the visiting pool.
- 4. The hosting pool activates offline access to the sheet on all computers used to record, and bookmarks the page of the sheet in *Chrome*—this, regardless of whether your pool has internet.
- 5. Both pools fill up the 'Setup and Instructions' page
- **6.** Both pools complete the 'Entries' page.
- 7. Both pools verify their entries for any mistakes highlighted in red.
- 8. The hosting pool locks the 'Entries' page at 16:00, the evening of the Meet.
	- See 'Protecting Sheets' below for more information.
	- The hosting pool must lock the 'Entries' page when they still have access to internet.
	- After protecting, any additional entries must be added directly to the results page by the recorders.

#### <span id="page-6-2"></span>**During the Meet**

- 9. Recorders, using *Chrome*, enter the times into the 'Results' page.
	- See the 'Recording' section below for further details.
	- With internet, multiple computers may record simultaneously
- 10. Recorders, using *Chrome*, add, at the end of the meet, information regarding disqualifications on the 'Disqualifications' page.

#### <span id="page-6-3"></span>**After the Meet**

- 11. Both head coaches verify the 'Dual Meet Results' page, the 'Result Validation' page, and the 'Disqualifications' page.
- 12. Both head coaches check the boxes on the 'Result Validation' page, once they approve the results.
- 13. The hosting pool, in the presence of the visiting pool (if possible), changes all editors of the sheet to: 'Viewer', except for vpswimming@leniyo.com and results@vpswimming.leniyo.com.
- **14.** Both pools must, at the meet, fill out the Form concerning Dual Meet Scores, available on the website. The following day, both pools verify that the points and results are still accurate, and otherwise communicate with the Vice-President of Competitive Swimming.
- 15. Both pools and their recorders must (or should) provide feedback through the linked form.

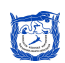

# <span id="page-7-0"></span>**PREPARING THE SHEET FOR USE**

#### <span id="page-7-1"></span>**Receiving the Sheet**

Results sheets will be shared, by email, to the *Gmail* account provided at the Annual Coaches' Meeting. You will receive an email from one of the following addresses:

- vpswimming@leniyo.com
- results@vpswimming.leniyo.com
- Any other email ending in @vpswimming.leniyo.com

Sheets should be received by the Monday preceding the meet. If you haven't received it, first check your spam inbox before contacting the Vice-President of Competitive Swimming.

#### <span id="page-7-2"></span>**Renaming the Sheet**

#### Clicking directly on the title, at the top left of the sheet, change the name as follows:

• [Week Number] - [VISITING POOL] - [HOSTING POOL]

Example: 1-SUR-WAL

#### <span id="page-7-3"></span>**Sharing the Sheet with the Visiting Pool**

Using the 'Share' button at the top-right of the window, share the sheet to the designated *Gmail* account found on the most-updated Contact List.

#### <span id="page-7-4"></span>**Sharing the Sheet with Recorders**

At meets with internet connection, multiple recorders may work on the results at once, on multiple computers. You may choose to share the sheet with recorders' *Gmail* accounts to allow them to work simultaneously on the results from their personal accounts.

# <span id="page-7-5"></span>**Enabling Offline Editing**

Recording of times must be completed in *Google Chrome* at the Dual Meet, with offline access enabled.

This reduces the chances that information be lost due to failed data synchronization.

See the image on the right to activate offline editing.

Once activated, double-check whether it works properly, by accessing and editing the sheet without internet.

#### <span id="page-7-6"></span>**Bookmarking the page**

To avoid issues related to 'losing the sheet', bookmark the sheet in *Google Chrome*.

#### In the Chrome menu bar (at the top)

• Bookmarks > Bookmark this tab...

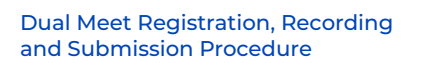

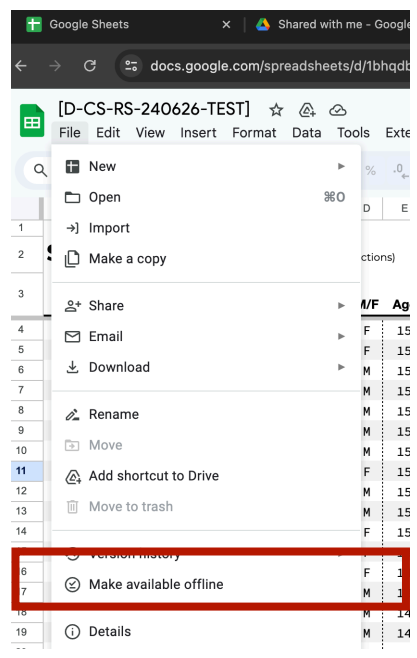

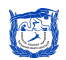

# <span id="page-8-0"></span>**COMPLETING ENTRIES**

IMPORTANT: Entries for a Dual Meet must be finished in advance, and cannot be completed at the meet.

**IMPORTANT:** Copy and paste all of the names from your swimmer list, exactly as written, to the first four columns of the 'Entries' page, whether they will swim or not.

#### <span id="page-8-1"></span>**Individual Events**

- Check the boxes corresponding to the swimmer's events. If a swimmer will not compete, keep them in the list without checking any box.
- If the swimmer will compete in another category other than their own *(i.e., swim up)*, delete the checkbox and write the event number in the box. The box will become yellow.
- If the swimmer will compete as exhibition, delete the checkbox and write "E" in the box (without the quotation marks). The box will become yellow.
- In both cases above, Google might tell you that the "validation is wrong". Ignore the message.

**IMPORTANT:** If there is a mistake in a swimmer's name, do not change the spelling in the sheet. Contact the Vice-President to make the proper corrections before modifying the name.

#### <span id="page-8-2"></span>**Relay Events**

- There are two sets of relay columns to accommodate the exceptional circumstances provided in the Constitution. Unless the swimmer will participate in two relays, only fill the columns of 'Relay 1'.
- Check the boxes corresponding to the relay swimmers. (In the columns for 'Relay 2', indicate the event number instead).
- In the second column, add in the group number. This is for when I have more than one relay group per event—otherwise it's just 1. For example: if there are two (2) relays in event 46, four swimmers will be assigned group "1", and the next four swimmers will be assigned "2".
- If I have multiple relays again in event 47, I start again at "1".
- In the third column, **indicate the order in which they are swimming. Either A, B, C or D** (first, second, third or fourth place in the relay respectively).

#### <span id="page-8-3"></span>**Errors in the Entries**

Errors on the 'Entries' page will be marked by an error message highlighted in red. The sheet verifies that swimmers do not participates in more swims than permitted by the Constitution.

Please report any issues with the error messages to the Vice-President of Competitive Swimming.

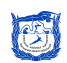

# <span id="page-9-0"></span>**RECORDING**

## <span id="page-9-1"></span>**Locking the 'Entries' Sheet**

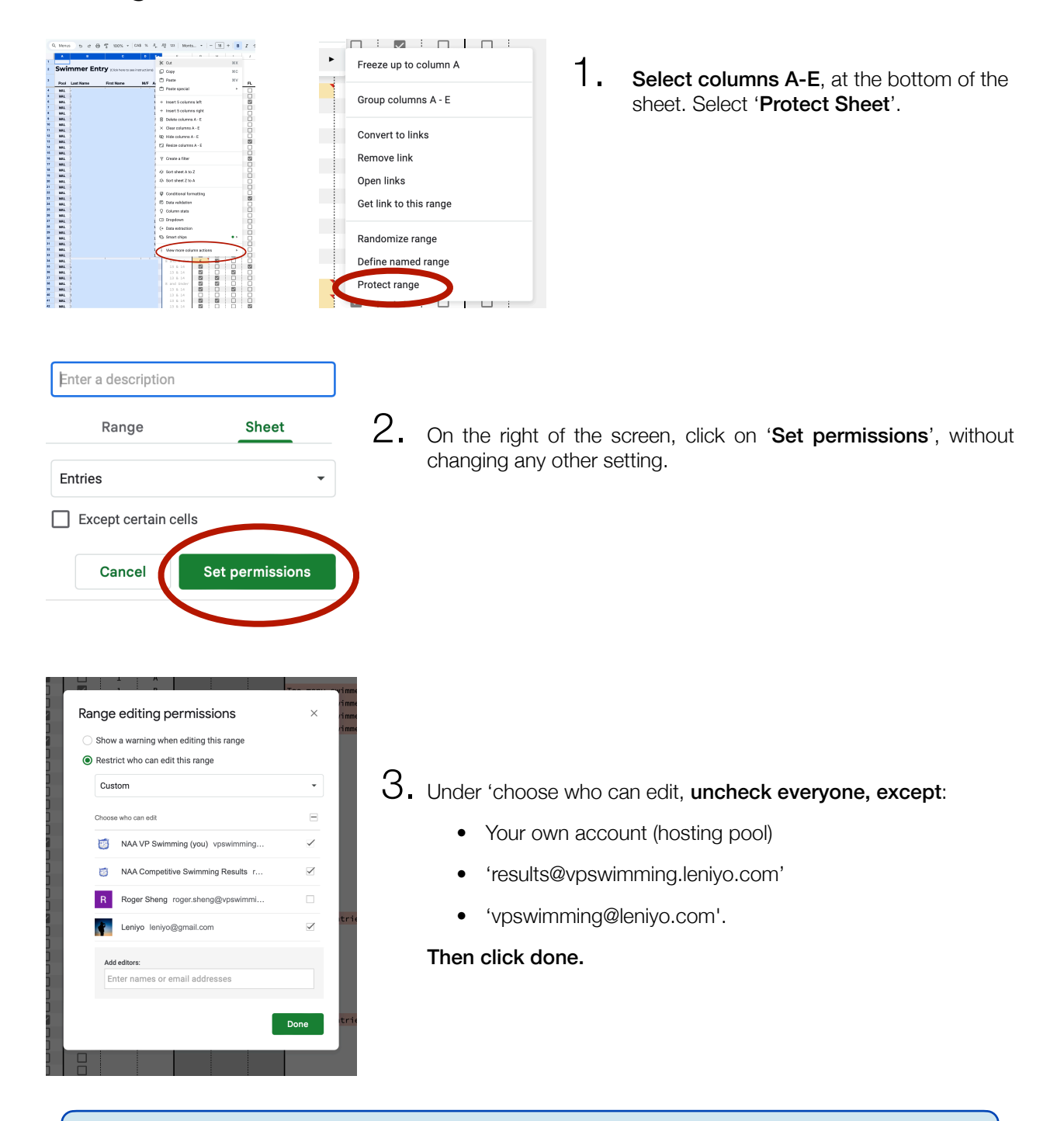

Repeat the steps above, highlighting columns G-P.

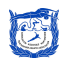

# <span id="page-10-0"></span>**Recording Times of Swimmers**

#### IMPORTANT

All swims must be registered on the Results sheet, regardless of heat. As of the 2024 season, swimmers from all heats are eligible to score points.

Swimmers who do not swim (i.e., DNS) must remain as is on the 'Results' page.

If a swimmer 'scratches, do NOT remove them from the 'Entries' page, nor from the 'Results' page.

- 1. Add the **heat** of the swimmer in the first blue column.
- 2. Add the **lane** of the swimmer in the second blue column.
- 3. Record both times in the last two blue columns.
	- Note: Currently, no warning appears if the times by both recorders are significantly different.
	- Only alter columns in **Blue.**
	- Times must be recorded without commas, colons or periods.
	- If only one time has been recorded on the card, leave the second column empty.

#### <span id="page-10-1"></span>**Recording Non Entered Swimmers**

A recorder may receive a card corresponding to a swimmer who was not entered on the 'Entries' page. Such swimmers must be added directly to the bottom-most of 'Results' page.

There are 46 boxes marked for non entered swimmers. Add the race, with their time, to this section.

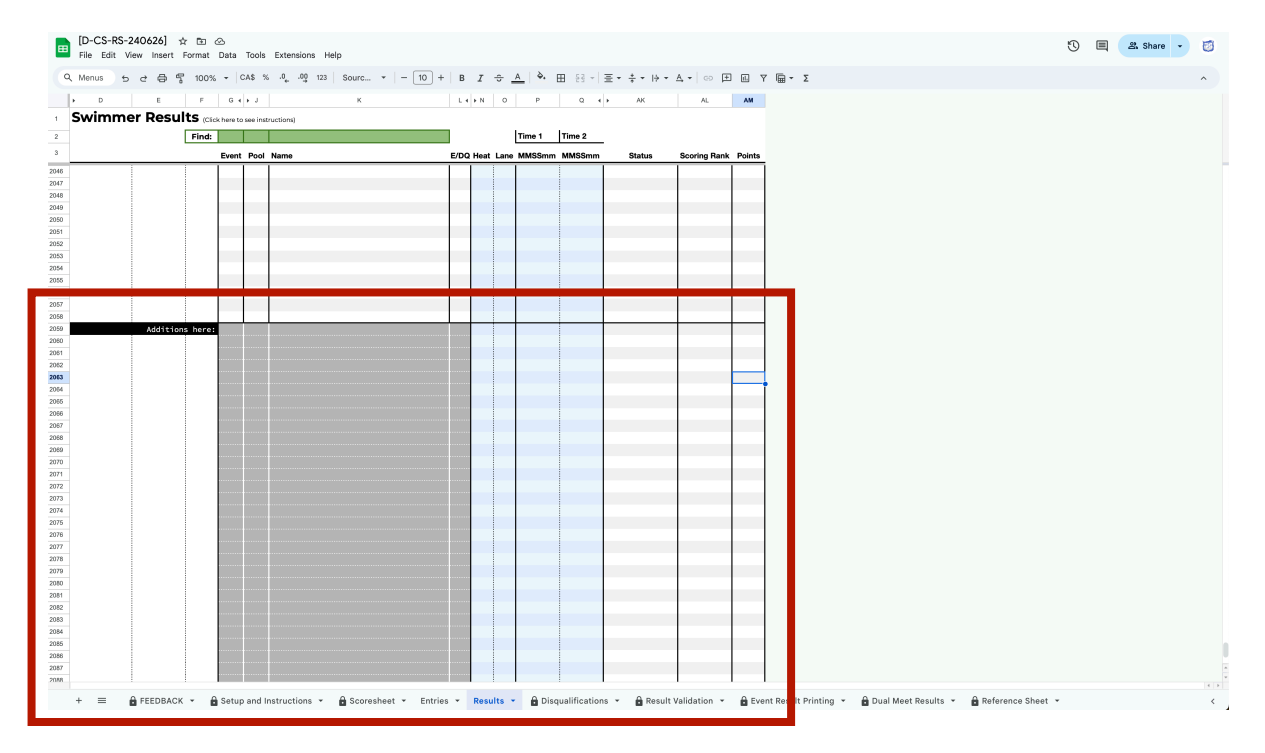

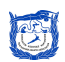

# <span id="page-11-0"></span>**Swimming Codes**

- 'E' An exhibition swimmer, as indicated at the top-left of the swimming card.
- $'DQ' A$  disqualification.

**IMPORTANT:** 'No Shows', or 'DNS', are not added to the sheet. Keep the entry as is, without indicating any time.

### <span id="page-11-1"></span>**Disqualifications**

For each swimmer marked as 'DQ' on the 'Results' page, the recorder must fill out the corresponding row on the 'Disqualifications' page. Each row corresponds to a section of the Infraction Report.

Disqualifications are recorded in the sheet in order to obtain accurate statistics. This will help coaches, officials and the NAA in future seasons.

Please add any additional comments regarding each disqualification.

#### <span id="page-11-2"></span>**SUBMISSION OF RESULTS**

#### <span id="page-11-3"></span>**Validating the Results**

Both head coaches must complete the following:

- Review the 'Disqualifications' page
- Review the 'Result Validation' page
	- Numbers highlighted in yellow on the right-hand side of the page indicate that certain points were not obtained by either team, due to certain positions not being filled. Double check the ranking swimmers to identify any issues.
- Review the 'Dual Meet Results' page (page for publicly-available results on live.naaswim.com)

Once both coaches are satisfied with the results and scores, each coach must check the box on the 'Result Validation' page corresponding to their name. This releases the scores on publicly-available results page.

#### <span id="page-11-4"></span>**Submitting Dual Meet Scores**

In 2024, coaches will not be required to print and sign the Scoresheet. Instead, each coach shall independently complete an online form for Dual Meet scores.

The system will validate whether both parties have submitted the same scores for each team.

The form will made available to coaches at the Annual Coaches' Meeting.

Note: submitting the final scores through the form does not replace the requirement to provide the full Results Sheet.

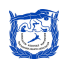

# <span id="page-12-0"></span>**Removing Editing Access to all Parties**

**IMPORTANT:** Only remove editing capabilities once the results are final. Neither the hosting pool nor the visiting pool will have access to the Results Sheet once this step completed.

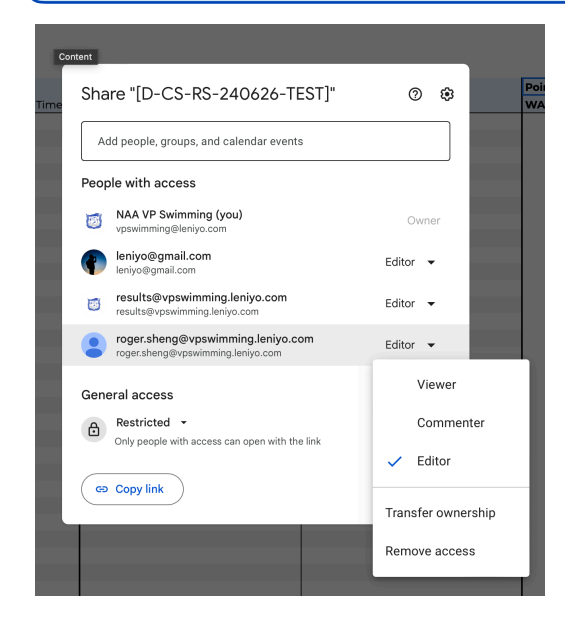

Once results validated, the hosting pool is responsible for removing editing capabilities for all parties, including themselves.

The steps below should be completed in presence of the visiting pool.

1. Click on the 'Share' button, at the top-right of the window.

2.Beside each account, change 'Editor' to 'Viewer'. DO **NOT REMOVE editing capabilities for the following** accounts:

- vpswimming@leniyo.com
- results@vpswimming.leniyo.com
- Other emails ending in @vpswimming.leniyo.com

# <span id="page-12-1"></span>**Providing Feedback**

#### **HELP US OUT!**

The Vice-President of Competitive Swimming kindly asks that all members having to use the Results sheet provide feedback through the online form.

You may find the form in the 'Feedback' page.

Thank you!

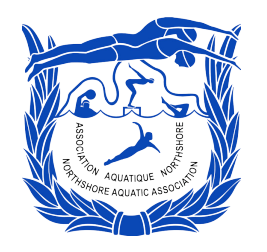

**Natation compétitive**  Competitive Swimming